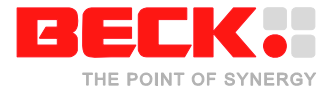

# **Application note: Floating point Coprocessor Application for SC1x3**

# **Functionality**

This application realizes a coprocessor for double precision floating points at the IPC@CHIP® DK60 development Board with IPC@CHIP® SC1x3 controller. Supported are calculations, compare- and convert- operations.

# **Requirements**

To start up with this application the hardware and software described below are required.

Hardware:

- The IPC@CHIP® DK60 development board.
- The FB60-FPU01 floating point coprocessor function board.

#### Software:

- IPC@CHIP® FPU software archive
- @CHIPTOOL
- Paradigm C/C++ Beck IPC Edition

#### **Installation**

Before you install this application on your IPC@CHIP® you have to configure it.

IPC@CHIP® Configuration:

- Install the @CHIPTOOL.
- Connect the FB-FPU01 floating point Coprocessor board with the connectors S8, S10, S39, S9 and SPI at the DK60 development board.
- Make sure that the blank solder pads without any name (not TR1) and either TR2) on the bottom side of the DK60 board are bridged with solder.
- Make sure that the Xilinx CPLD is reprogrammed so that you'll measure a 48MHz clock at the pin CPLD2 at connector S10. (see: www.beck-ipc.com)
- Connect power supply and ethernet cable to your IPC@CHIP® board. Your development PC must be also connected to the same ethernet.
- Start the @CHIPTOOL. After some seconds the @CHIPTOOL shows your IPC@CHIP®.
- Open the pop-up menu with a right mouse click on your IPC@CHIP® and choose 'IP Configuration'.
- Configure your IPC@CHIP®. For further information to the IP configuration please ask your network administrator.

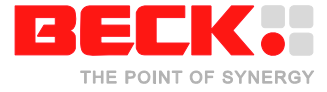

IPC@CHIP® Software Installation:

- Extract the IPC@CHIP® FPU software archive
- Open the @CHIPTOOL pop-up menu with a right mouse click on your IPC@CHIP® and choose 'FTP'.
- Enter username (by default 'ftp') and password (by default 'ftp') and click on 'Connect'
- Enter the directory 'IPC@CHIP' in the IPC@CHIP® FPU software archive.
- Enter the paradigm24 directory.
- Download the FPU.EXE file to the IPC@CHIP®.
- Close the @CHIPTOOL FTP-Client Window.

#### **Run**

Now your IPC@CHIP® floating point coprocessor device is read for use. The IPC@CHIP® floating point coprocessor device provides the following functionality:

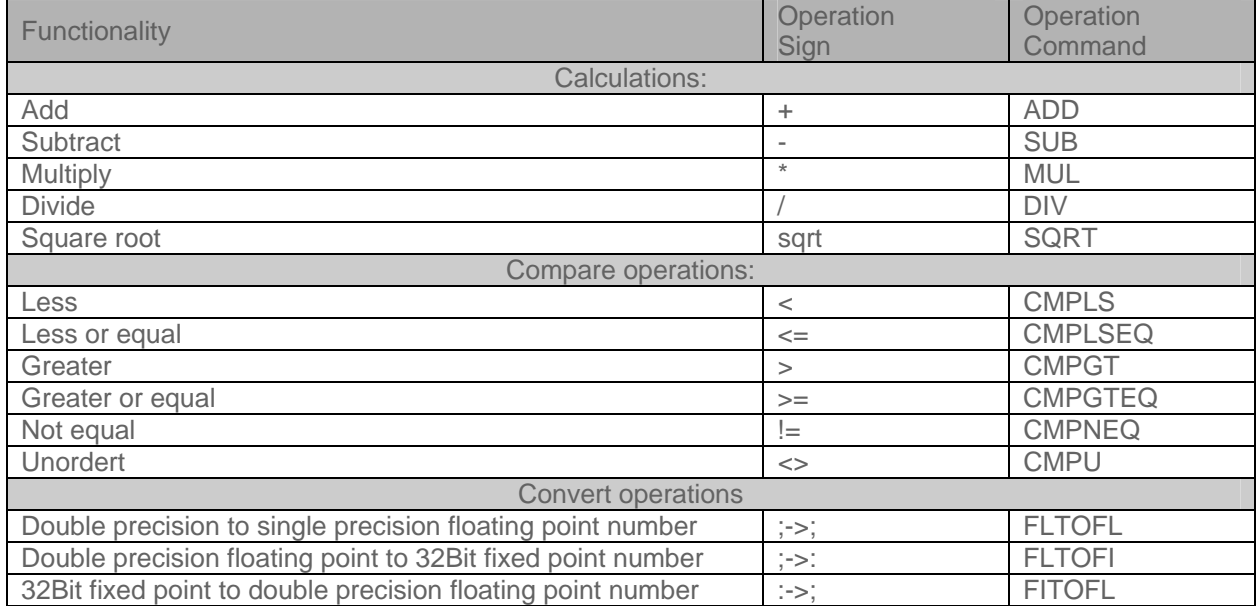

The example program FPU.EXE supports a command line interface. You can use a telnet client to get access to the command line interface. To do that open the @CHIPTOOL pop-up menu with a right mouse click on your IPC@CHIP® and choose 'Telnet'. Enter username (by default 'tel') and password (by default 'tel') and click on 'Connect'. Now press 'h' to get the list of available command.

To execute a floating point operation type: "FPU.EXE (value1) (operation sign) (value2)". The result will appear in the next line. Use the FB60-FPU01 coprocessor in your own software (For succeed compare operation the coprocessor will return zero. No succeed compare operation will return an error)

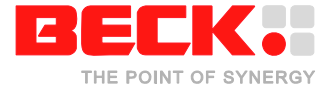

# **Use the FB60-FPU01 coprocessor in your own software**

To use the FB60-FPU01 floating point coprocessor function in your own software you need to do the following:

- Install the Paradigm C/C++ Compiler in the Beck IPC Edition
- Start a new project and select the options 24Bit address mode and floating point emulation mode in the Paradigm Compiler environment.
- Copy the "fpu.h" header file into your local project directory. You'll find the file at the IPC@CHIP® FPU software archive in the "source" sub directory.
- Include the "fpu.h" file into your project while type: #include "fpu.h".
- •

Now you are able to use the floating point coprocessor functions. You'll find detailed information about the coprocessor functions in the @CHIP-RTOS C Library V2.XX at the Beck IPC webpage . You can also look at the "fpu.c" source code at the IPC@CHIP® FPU software archive in the "source" sub directory, to get an example of how to use the coprocessor.

# **Coprocessor Register**

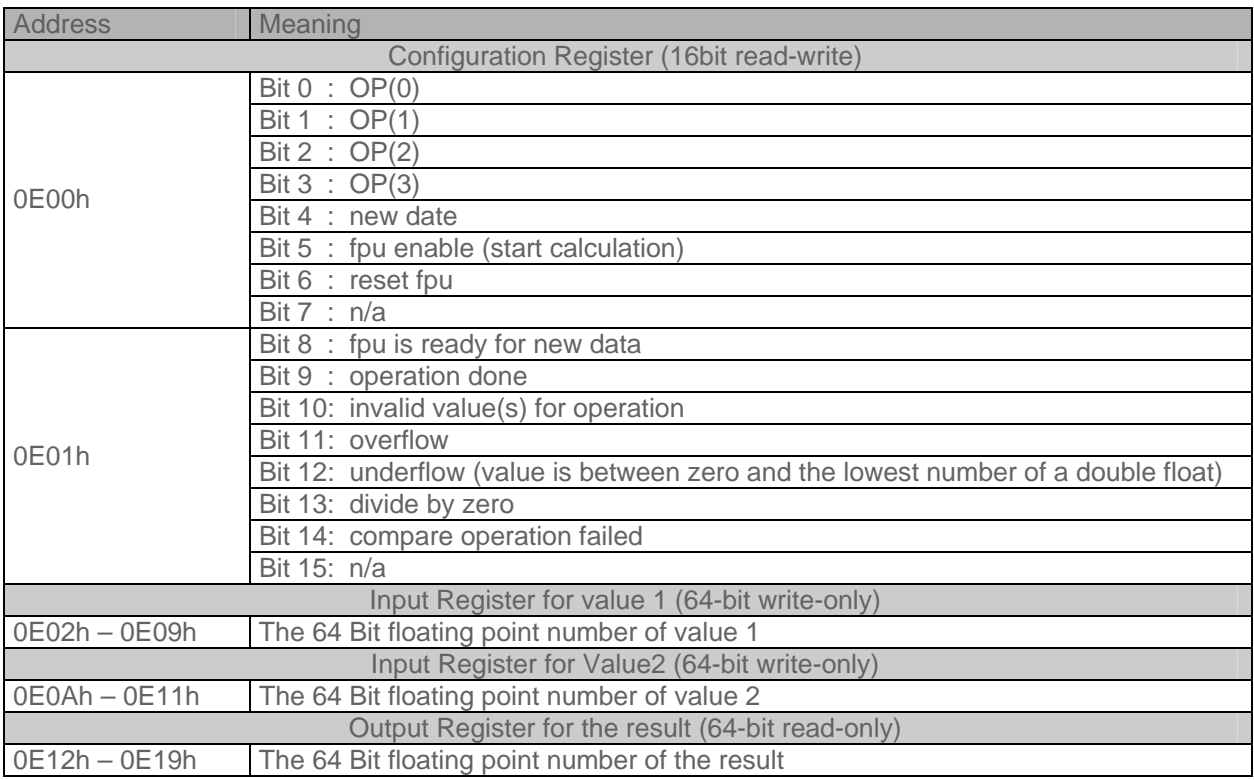

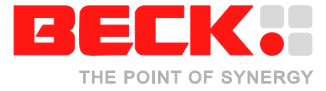

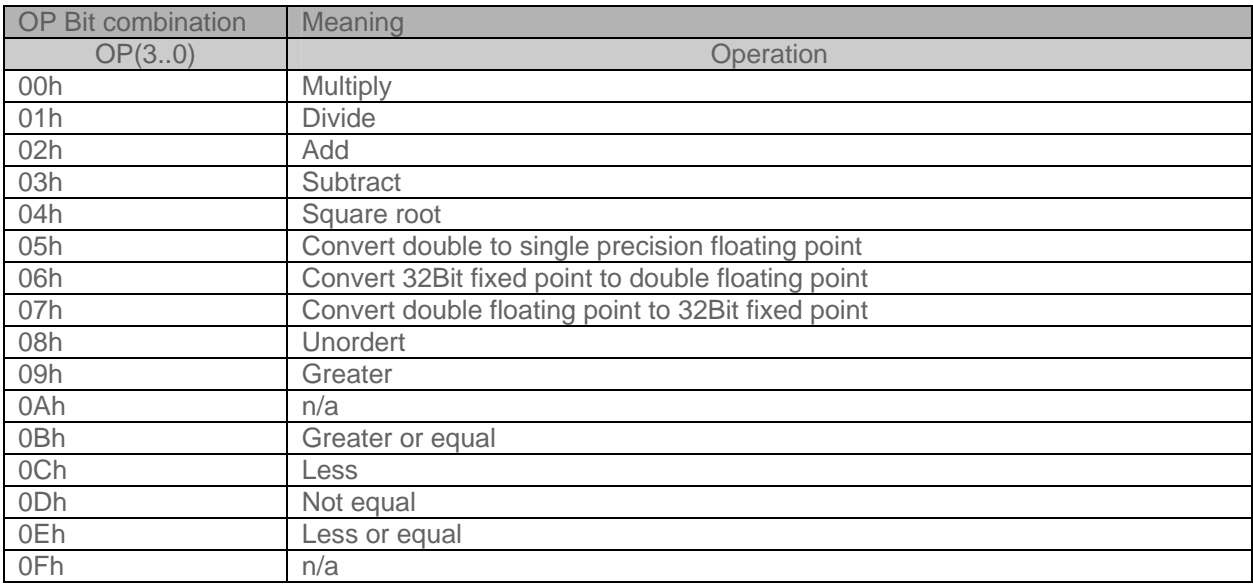

# **Further Documentation and Links**

http://forum.beck-ipc.com

http://www.beck-ipc.com